# ClipChap V 7.70

The Power-Clipboard-Manager.

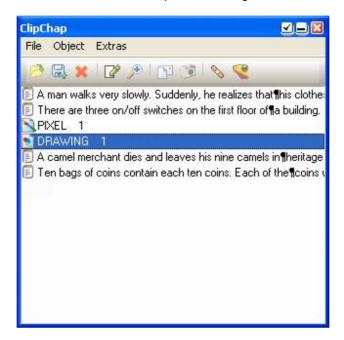

ClipChap stores new text and graphicobjects in the clipboard and stores them for later use. The stored objects can be edited, viewed and copied back to the clipboard. There's a nice tool for programmers, that re-aligns viewed C++ codes at the {} breakets. Texts can be sorted alphabetically... Furthermore ClipChap can take care of your downloads and leaves you enough bandwidth to continue your surfing in internet.

### Installation:

You install ClipChap by simply copying it in a desired directory and double-click the .exe file. Try creating a link to the program. (E.g. in the autostart-folder). ClipChap will register it's location at the first start. If you started ClipChap from within a temp-folder, simply move the file and restart it.

To get rid of the registry-entries, simply remove the following:

"HKEY CURRENT USER / SOFTWARE / Dream Design / ClipChap"

This is thougt for profesionals. Normal users, just delete the folder ClipChap is in.

## Objects:

The new objects are attached to an icon:

- 🗏 Tex
- B Rich Text (Word-Documents with images, bold, color...)
- • Windows Meta-Format (EMF, Vectorgraphics)
- <a>Windows Bitmap (BMP, Pixelimages)</a>

## **Handling:**

Mouseclicks:

Left click: Mark object.

Double click / Enter key: Copy object to clipboard. Right click an object: View/edit the object.

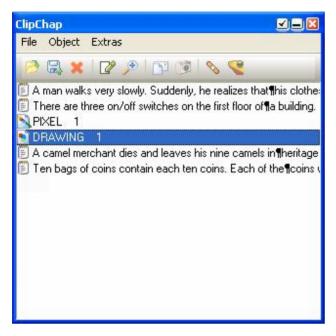

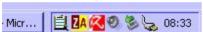

Restore window after hiding.

Button: Shortcut Does what?

Relabel: Space-Bar Change text shown in listbox.

to simplify the search of an object.

Delete: Del Delete Object from list.

Options: ALT+O Optins for ClipChap, Register...

Aktive-flag: ALT+A If active, incomming objects are stored.

#### Tip:

When writing a manual... do this:

Delete all entires from ClipChap. Make a screenshot from your app (Print-Key), open MSPaint or other pixel-program and cut the buttons/screenshots for your manual. Relabel every graphic in a unique identifier. Now save the collection.

If you change the manual from now on, you can load the collection and have all the images in a list. Deactivate ClipChap to prevent new incomings. You can also run more than one instances of ClipChap.

#### Menus:

#### File

Open Set Loads a collection.

Open File Loads a file into collection

Save Set Saves the current collection to a file.

Save Selection Save current selection as text/word doc/bmp/jpg/wmf...

Send Email Sends selection as attachment per mail.

HWND Snapshot
Asks for clicking a window and copies this to clipboard.

Also works for buttons!

💊 Glue together Glues the first 2 text items together as one text 【 ImageShack Hosts the selected image on ImageShack.us and

copies a forum compatible link to clipboard.

Object

Relabel Change the list text for an object.

Delete Removes the selected object from the list. 🎤 View View Object. (Right-click an object)

Sends an object though intranet to another Send

instance of ClipChap.

**Extras** 

**Options** Options for ClipChap, Registratin code. Aktive Enables / Disables ClipChap activity.

### **Keyboard:**

These keys are defined or assigned globally when running a ClipChap instance:

Opens the ClipChap Window WIN+C: Enter Copy active selection to clipboard

Delete Deletes selected item Space Bar Rename selected item

Up/Down Brwose objects

WIN+Up/Down/Left/Right: Move mouse pointer by one pixel WIN+ALT+Up/Down/Left/Right Hold left mouse button while moving

### **Internet Support:**

In the options dialog there's a checkbox called 'Url Download'. If it's checked, internet files (starting HTTP:// or FTP://) will be copied to the specified directory. So you can e.g. search for MP3 files. If you like one click it with the right mouse button and select 'Copy link location' from the menu. (May differ depending on the browser).

ClipChap will now start the download in the background as you can see in the title bar of the programm. While doing this the download is limited to a specified ammount of bytes per second. So you can continue your internet research without having to wait for the download to be completed. When a location is saved successfully the text will be marked with an asterik (\*) at the beginning of the object (right click an object to view it's content).

## **Intranet Support:**

In order to send an item from one computer to another, both must select the option "allow intranet-mails". Then the sender must select an item, press right mouse button on the frame and select "object / send" from the menu. Then the user will be asked what computer the file should be transfered to and the transfer begins.

## Registering:

ClipChap is Shareware. It costs 10,-€ It can be ordered at Dream Design or more convenient at Sharelt.com for countries outside Germany.

#### Advantages:

No more popup dialog at start. No limit to 20 object. Free update.

Support the Shareware: Try & Buy

Web:

http://www.glbasic.com

Post:

Dream Design Gernot Frisch Bahnhofstr. 45 85077 Manching

Germany

Don't forget to add your eMail to a post-mail.

ClipChap,

a Dream Design Produkt ...

:...what else!?